## 統計学基礎実習資料 2011/11/21

## <ローレンツ曲線とジニ係数>

## 1. 準備

今回も、実習にはあらかじめ河田が作成したファイルを用いる。

【 課題 16 】 統計学基礎の講義用 HP から、年収階級分布のファイルをダウンロードしてみよ う。

- 手順
- ① 徳山大学のトップページ (http://www.tokuyama-u.ac.jp) で、「在学生の皆様へ」のメニュ ーから、「教員紹介」を選び、河田の教員紹介を開く。
- ② そのページの下のほうにある、「個人サイト」のところをクリックすると、「河田研究室」の ページにジャンプする。(ここまでの手順は、http://www2.tokuyama-u.ac.jp/kawada とア ドレスを直接入力してもよい)
- ③ 「統計学基礎」をクリックし、「第15回 11月21日(月)」の配布資料にある、「年収階級分布」 をクリックし、自分の使いやすい場所に保存する。

2. ローレンツ曲線の描画

【 課題 17 】 2010 年の年収階級分布について、ローレンツ曲線を描いてみよう。

ローレンツ曲線の横軸は累積世帯比率、縦軸は累積年収比率となるので、最初にそれらを計算 する。

- (1) 累積世帯比率の導出:累積世帯比率は、累積世帯数を求め、世帯数の合計で割ることによっ て求められる。
- 手順

 $\overline{a}$ 

- ① まずD3セルからD20セルに入力されている、世帯数のデータの合計をD21セルに求める =sum(D3:D20)とすれば、世帯数の合計を計算できる。
- ② 次にE列に累積世帯数を求める。
	- i. E3セルに =D3 と入力する。
- ii. E4セルに =E3+D4 と入力し、それをE5セルからE20セルまでにコピーする。
- これで、累積世帯数が計算される。
- ③ 最後にF列に累積世帯比率を計算する。F3セルに =E3/D21 と入力し、F4キーを押す<sup>1</sup> (す ると =E3/\$D\$21 となるはず)。これをF4:F20セルにコピーする。
- (2) 累積年収比率の計算:この表にあるデータは、各階級の平均年収である(たとえば、G3セル の 158 は、年収200万未満の218世帯の平均が158万円であることを意味している)。最初に 各階級の年収の合計を求め、累積年収、累積年収比率を求めていく。

<sup>&</sup>lt;sup>1</sup> これはセルを**絶対参照**にする操作である。Excel は通常そのセルとの相対的な位置関係に基づく**相対参照**となっており、 コピーした場合などは、セルの中身が変化していく。しかし絶対参照では変化しない。

私の家の 2 軒右隣りに酒屋さんがあるとする。これを他人に説明する場合、「私の家の 2 軒右隣り」というのが相対参照で、 酒屋の住所(周南市城ヶ丘○丁目○番地)というのが絶対参照である。

手順

① H列に各階級の年収の合計を求める。各階級の年収の合計は「世帯数」×「平均年収」で 求められので、H3セルに =D3\*G3 と入力し、これをH4:H20セルにコピーする。そして、全 階級の年収の合計をH21セルに求める。(sum関数を用いる)

② 次にI列に累積年収を求める。これは累積世帯数の場合と同様であり、

i. I3セルに =H3 と入力する。

ii. I4セルに =I3+H4 と入力し、それをI5:I20セルにコピーする。

これで、累積年収が計算される。

③ 最後にJ列に累積世帯比率を計算する。J3セルに =I3/H21 と入力し、F4キーを押す (す ると =I3/\$H\$21 となるはず)。これをJ4:J20セルにコピーする。

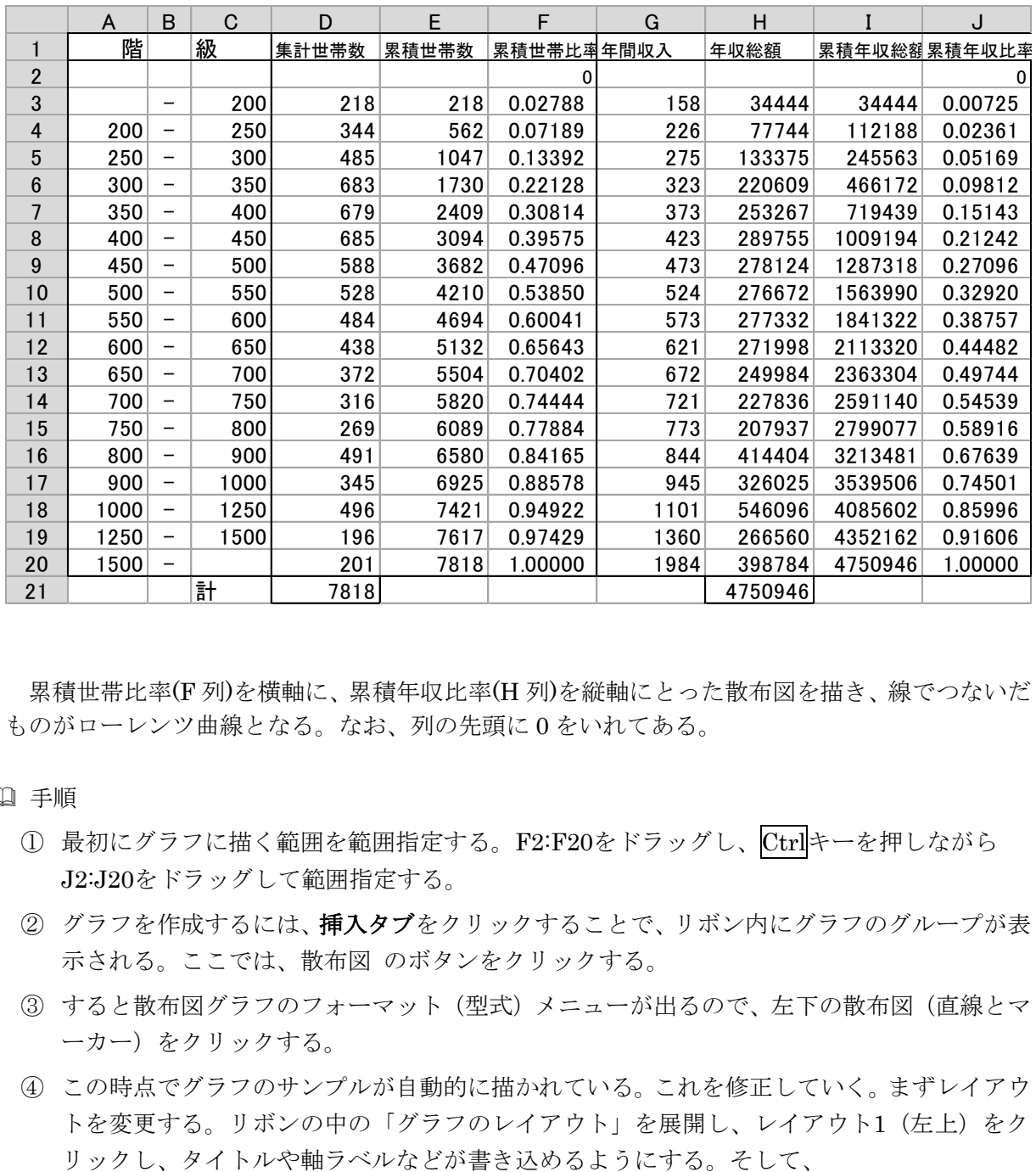

(1)、(2)により下図のように計算される。

累積世帯比率(F 列)を横軸に、累積年収比率(H 列)を縦軸にとった散布図を描き、線でつないだ ものがローレンツ曲線となる。なお、列の先頭に 0 をいれてある。

- 手順
	- ① 最初にグラフに描く範囲を範囲指定する。F2:F20をドラッグし、Ctrlキーを押しながら J2:J20をドラッグして範囲指定する。
	- ② グラフを作成するには、挿入タブをクリックすることで、リボン内にグラフのグループが表 示される。ここでは、散布図 のボタンをクリックする。
	- ③ すると散布図グラフのフォーマット(型式)メニューが出るので、左下の散布図(直線とマ ーカー)をクリックする。
	- ④ この時点でグラフのサンプルが自動的に描かれている。これを修正していく。まずレイアウ トを変更する。リボンの中の「グラフのレイアウト」を展開し、レイアウト1(左上)をク

タイトル:「年間収入のローレンツ曲線(家計調査2010年)」と記入する。

X 軸:「累積世帯比率」と記入する。 Y 軸:「累積年収比率」と記入する。

⑤ さらにいくつかの細かい修正を加え たものが右図である。右図のようにす るには、

ⅰ. 凡例の消去 ⅱ. 「軸の書式設定」において、最 大値の変更 ⅲ. 目盛線の消去 ⅳ. 「プロットエリアの書式設定」 において、「枠線」を単色にする。 ⅴ. タイトルのフォント変更 vi. グラフの大きさ変更 (プロット

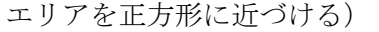

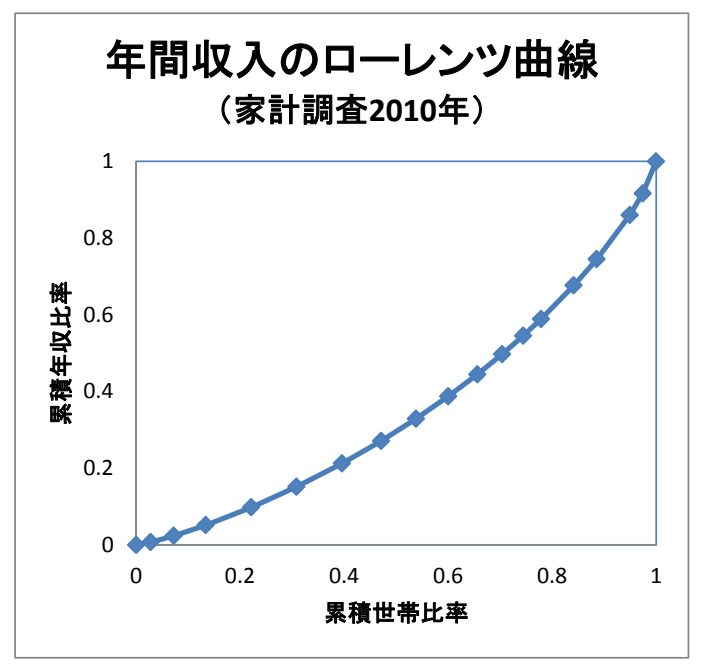

3. ジニ係数の導出

【 課題 18 】 2010 年の年収階級分布について、ジニ係数を求めてみよう。

ジニ係数を計算するには、既に述べたように台形の面積を足し合わせたものを 2 倍して、正方 形の面積 1 から引けばよい。

ここで、台形の面積は (上底+下底)×高さ÷2 という公式で求まるが、

上底 … 1 つ前の階級までの累積年収比率

下底 … その階級までの累積年収比率

 高さ … その階級までの累積世帯比率から 1 つ前の階級までの累積世帯比率を引いたもの となる。

K 列に、台形の面積を求め、その 2 倍の合計を 1 から引くことによって、ジニ係数を求める。

- 手順
	- ① K3セルに、=(J2+J3)\*(F3-F2)/2 とする(上底がJ2、下底がJ3、高さがF3-F2である)。
	- ② K3をK4:K20セルにコピーし、K21セルに合計を求める。
	- ③ K23セルに、=1-K21\*2 と入力する。これがジニ係数である。

演習問題

1970 年のワークシートも同様に、ローレンツ曲線を描き、ジニ係数を求めてみよう。

本日実習したファイルは、河田まで提出すること。(1970 年のものもおこなうこと)

1. Webclass 経由

2. E-mail に添付ファイルとして(送付先アドレスは kawada@tokuyama-u.ac.jp) のいずれでもかまわない。

締め切りは 11 月 28 日(月)9:00 とする。

なお、ファイル名は「年収階級分布 E41-○○○」のように、学籍番号をつけること。